## Инструкция для преподавателя

## Если нет повторяющейся конференции, то смотри пункты 1-3 1. Запланировать

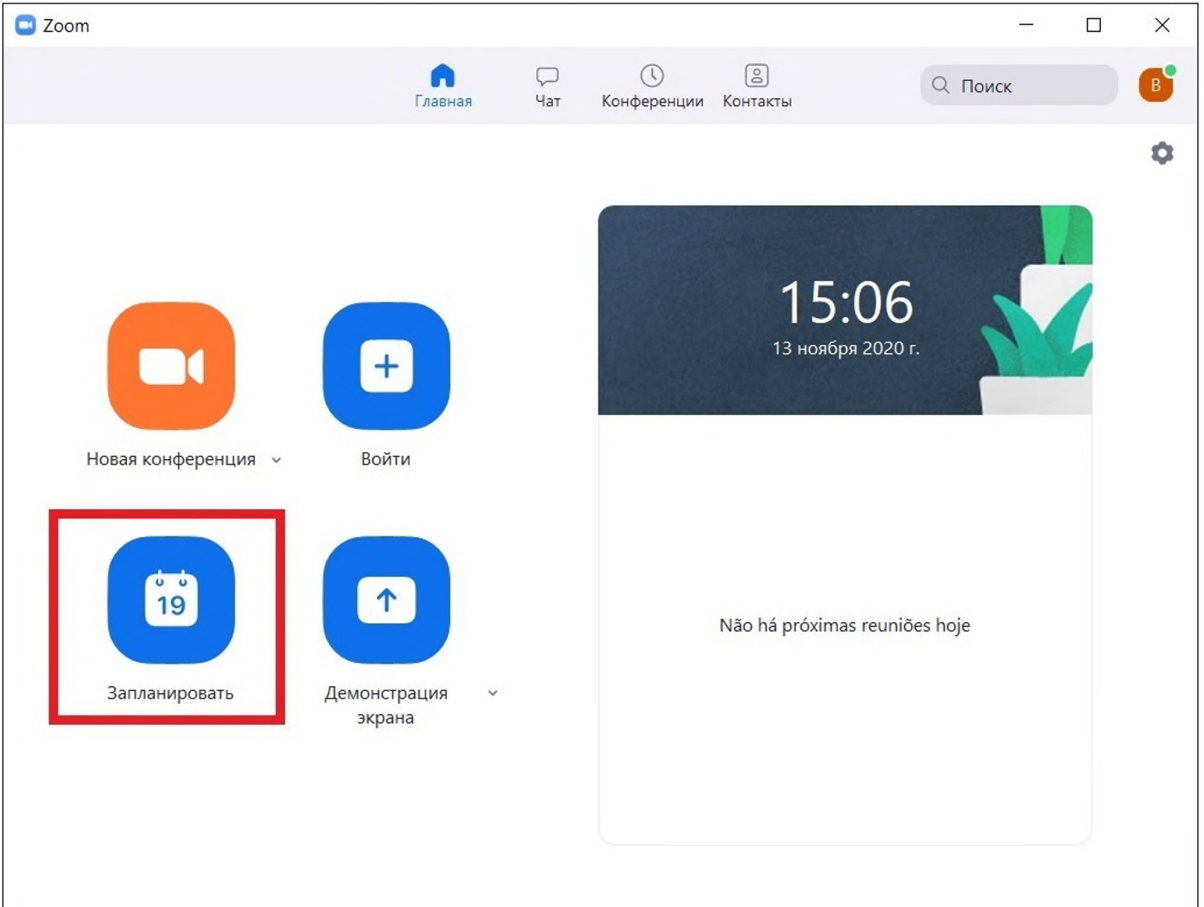

2. Поставить галочку "Повторяющаяся конференция" (1)

Ввести код доступа (2) Включить зал ожидания (3) Сохранить настройки (4)

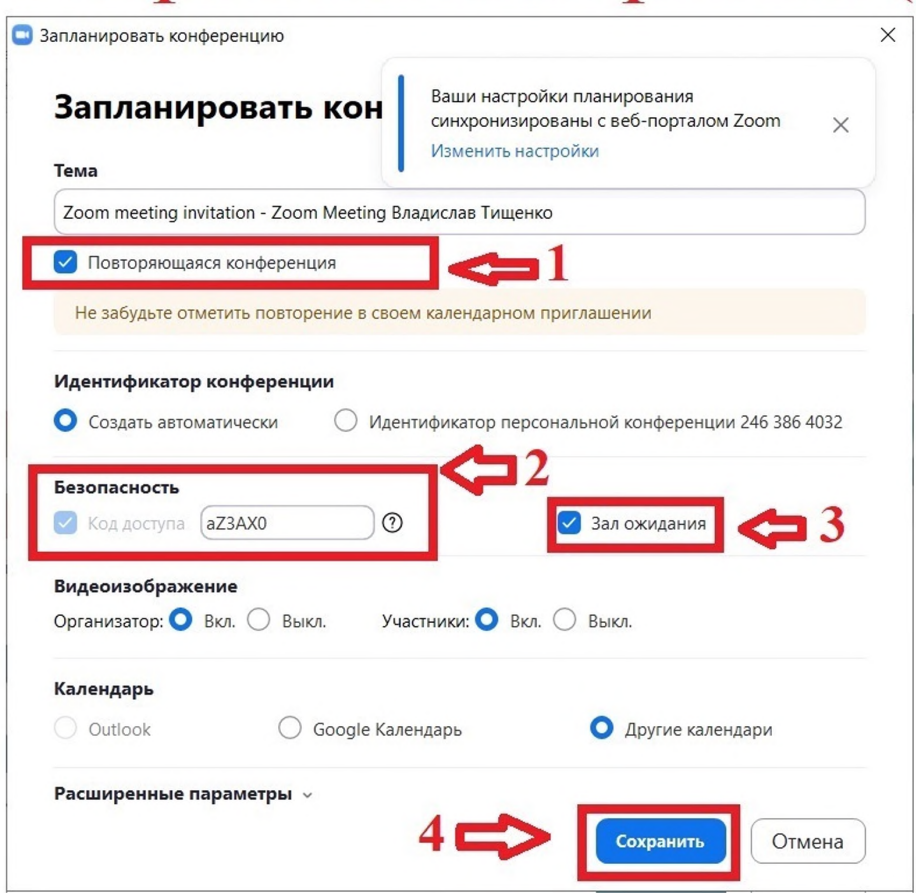

## 3. Конференция запланирована! Для студента и размещения на сайт необходимо скопировать две последнии строки и выслать диспетчеру  $(1)$

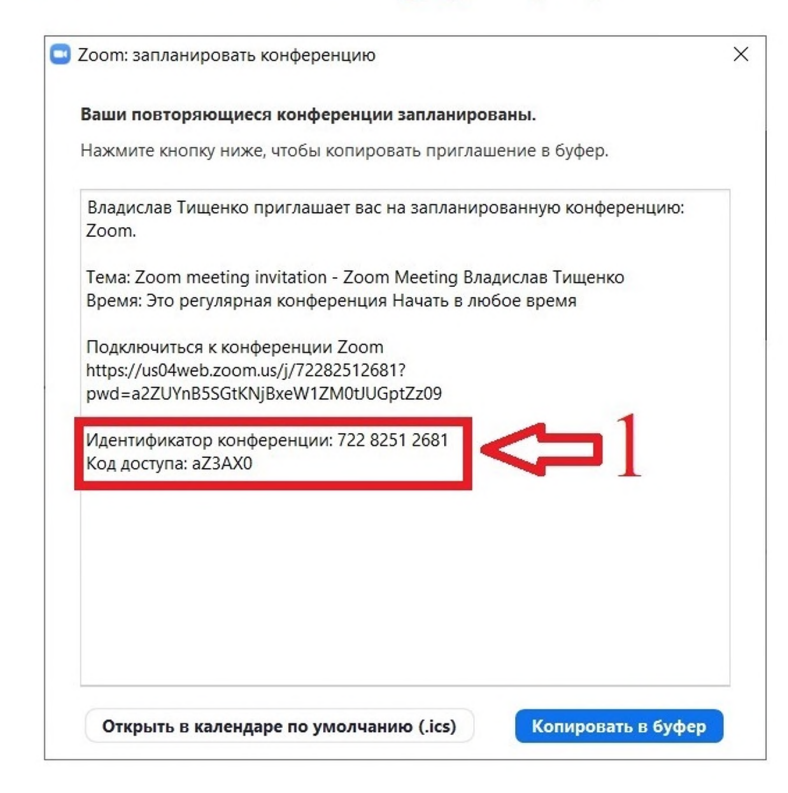

## 4. Выбрать конференцию и нажать кнопку "Начать" (1)

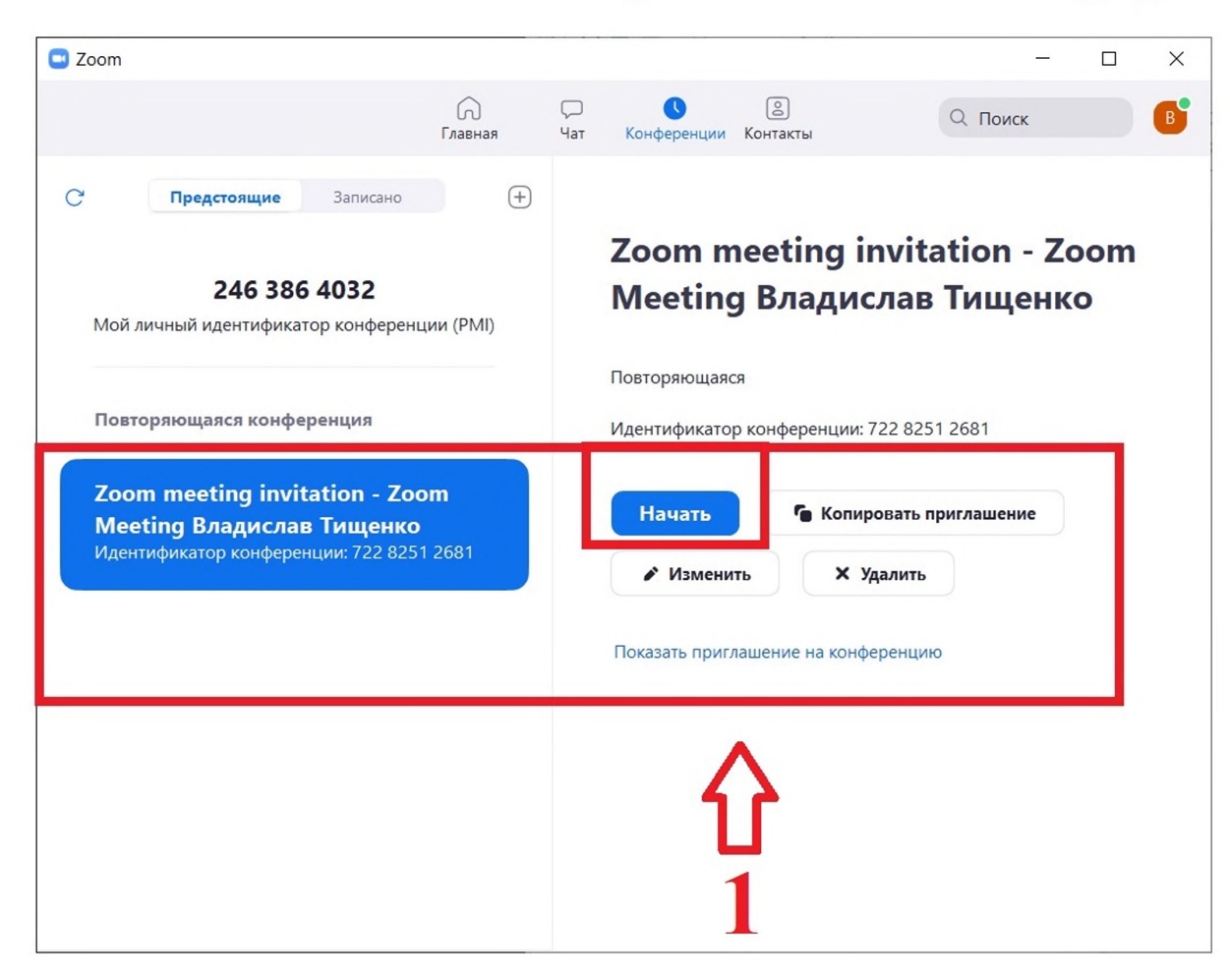